# Ⅱ.複数の棚割モデルの情報を変更する

作成した複数の棚割モデルを選択して、一括で棚割モデル名称や作成日付、種別などの基本情報を変更したり、削除したり、組み合 わせたりする「一括編集」機能をご説明します。

#### ■棚割モデルー括編集

「棚割モデル一括編集」では、選択した棚割モデルの基本情報「カテゴリー」「作成日付」「棚割モデル名称」などをまとめて変更 できます。

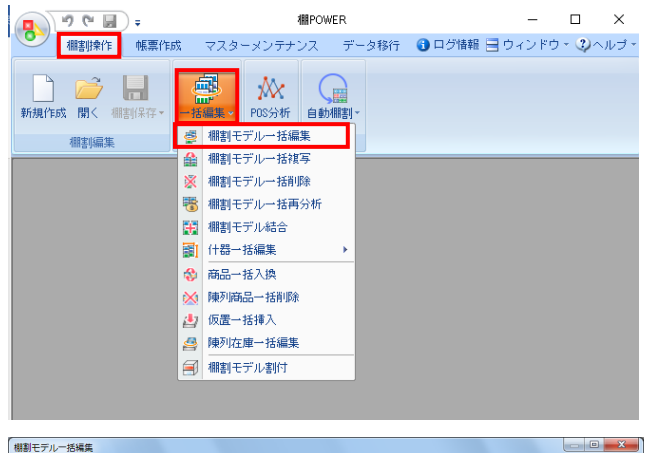

1. 開いている棚割モデルがあれば、すべて閉じます。 [棚割操作]タブ-[一括編集]をクリックし、「棚割モデ ル一括編集」を選択します。

2. 対象の棚割モデルを選択します。 [棚割モデル選択]をクリックします。

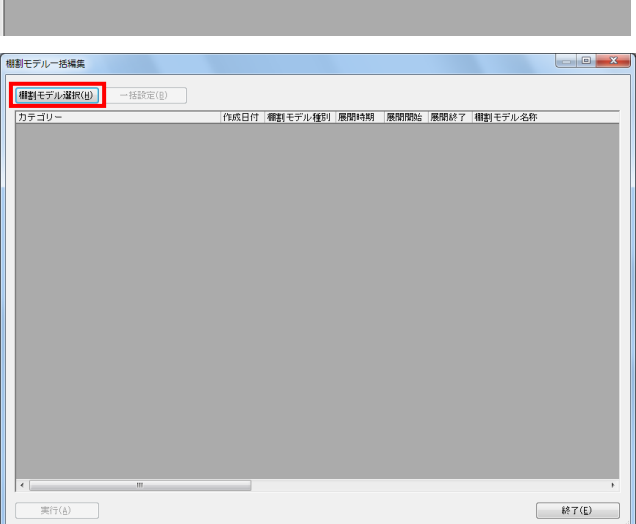

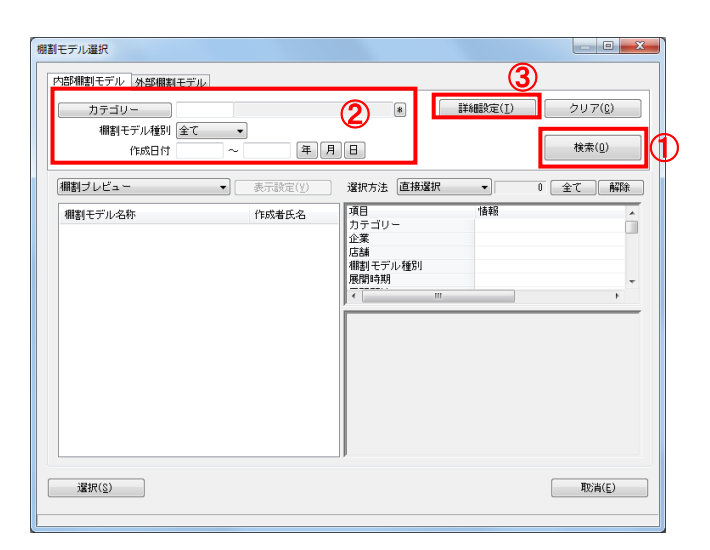

3. [検索](①)をクリックして棚割モデル一覧を表示します。 この時[カテゴリー]や[作成日時]を選択して呼出す棚割 モデルを絞り込むことができます(②)。

棚割モデル名称や共通商品コードなどで検索する場合は[詳 細設定] (③)より選択、検索できます。

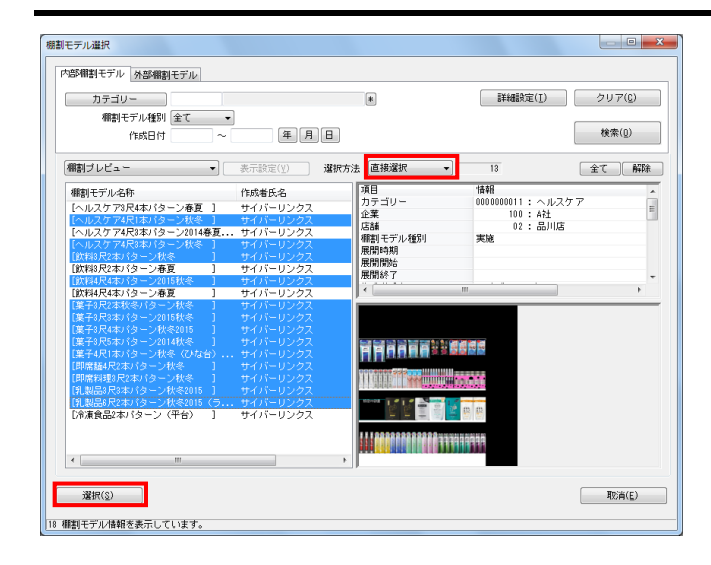

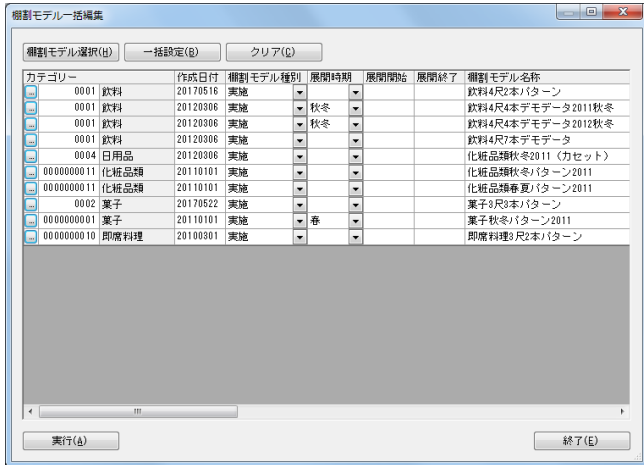

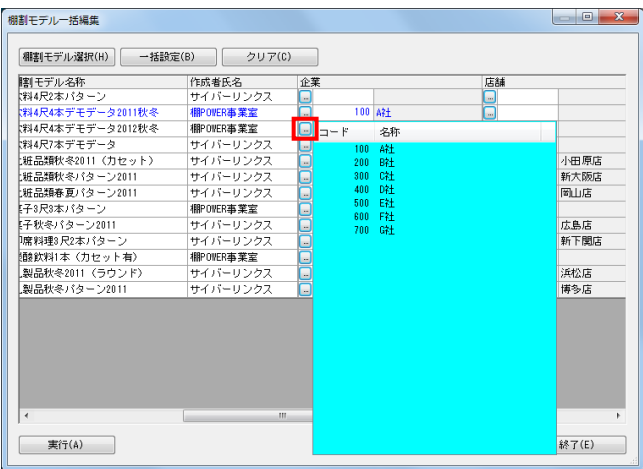

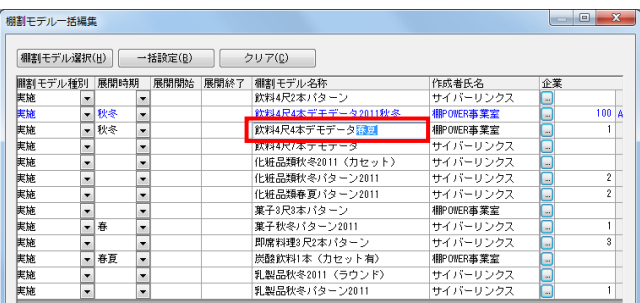

### <mark>法</mark> POWER<sup>®</sup> 操作テキスト 一括編集・応用編

4. 表示された棚割モデルの一覧より、対象の棚割モデルを選択 します。

選択方法が「直接選択」の場合: キーボードのCtrlキーを押下しながら、棚割モデルをクリッ クします。 選択方法が「チェック選択」の場合: 画面左のチェックボックスを有効にします。

- 5. [選択]をクリックします。
- 6. 「棚割モデル一括編集」画面に、選択した棚割モデルの一覧 が表示されます。
	- 棚割モデル一括編集で変更できる内容は、「カテゴリー」 「作成日付」「棚割モデル種別」「展開時期」「展開開始」 「展開終了」「棚割モデル名称」「作成者氏名」「棚割分類 (企業や店舗など)」「棚割モデルコメント」です。 「基本情報」画面に表示される内容すべてを変更可能です。

参考 再度[棚割モデル選択]より棚割モデルを選択すると、 はじめに追加した棚割モデルの一覧に、後から選択した 棚割モデルを追加します。 選択を削除する場合は「クリア]を実行します。

7. 個別に内容を変更する場合は、セレクトボタン( ) 択します。

8. 棚割モデル名称などは直接入力して変更します。

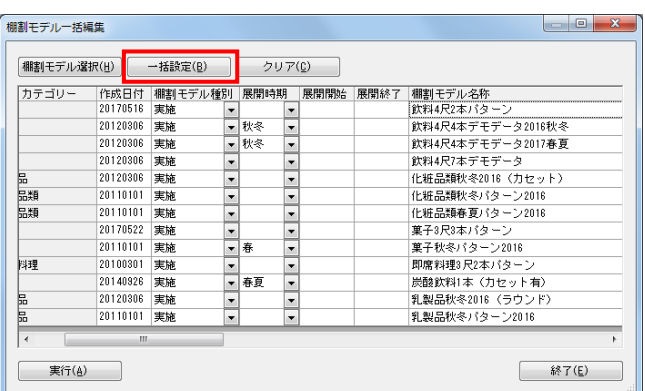

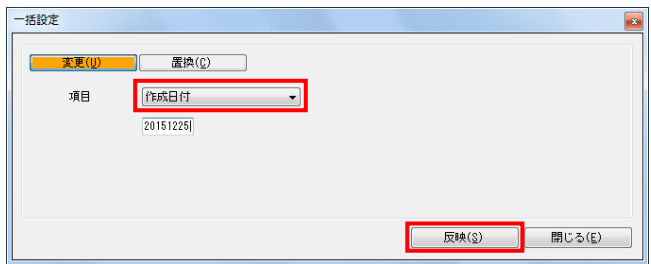

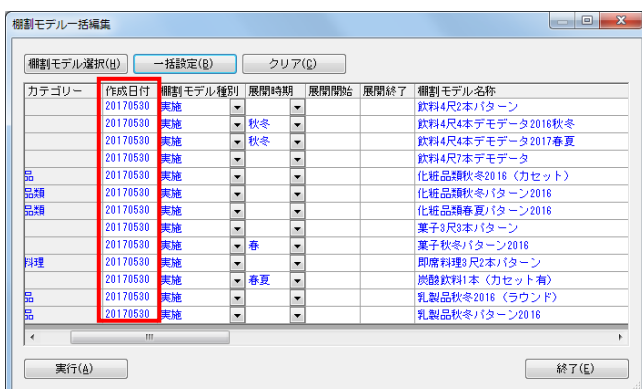

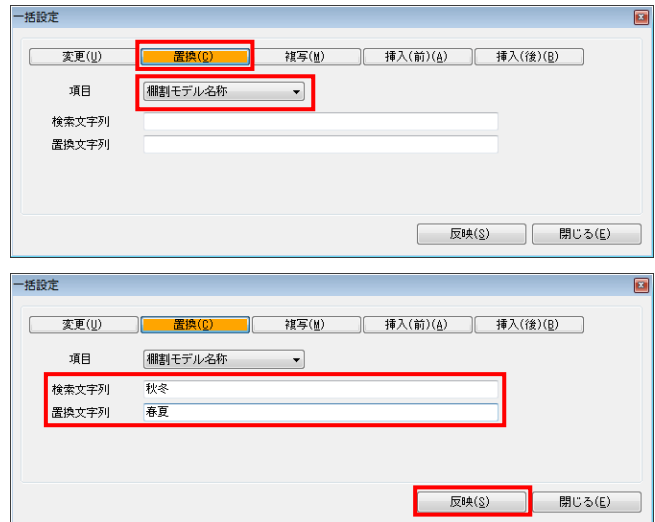

### <mark>法</mark> POWER<sup>®</sup> 操作テキスト 一括編集・応用編

9. たとえば、選択した棚割モデルの「作成日付」をすべて同じ 新しい日付に変更したい、「棚割モデル名称」内の「2016 年」を「2017年」に変更したい等、複数の棚割モデルに対し て一括で内容を変更することもできます。

[一括設定] をクリックします。

- 10. 項目より変更する項目を選択します。日付を変更します。 「作成日付」を選択し、下の空白に日付を8桁(YYYYMMDD)で 入力します。
- 11. [反映]をクリックします。
- 12. 選択している棚割モデルの作成日付が変更されます。 どこかの項目を変更すると、該当の棚割モデル全体の文字色 が青に変わります。

13. 棚割モデル名称も変更します。 項目を「棚割モデル名称」に変更します。

> モデル名称内の「秋冬」を「春夏」に変換します。 [置換] をクリックします。

- 14. 検索文字列に現在の名称に入っている「秋冬」と入力しま す。 置換文字列に変更後の「春夏」と入力します。
- 15. [反映]をクリックします。

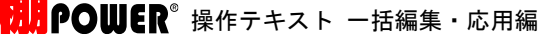

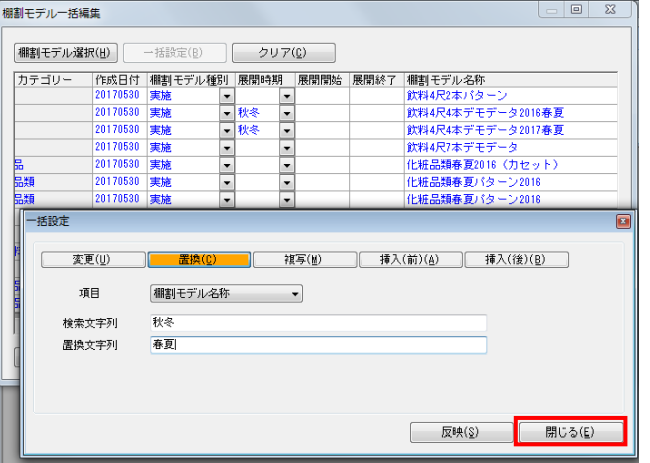

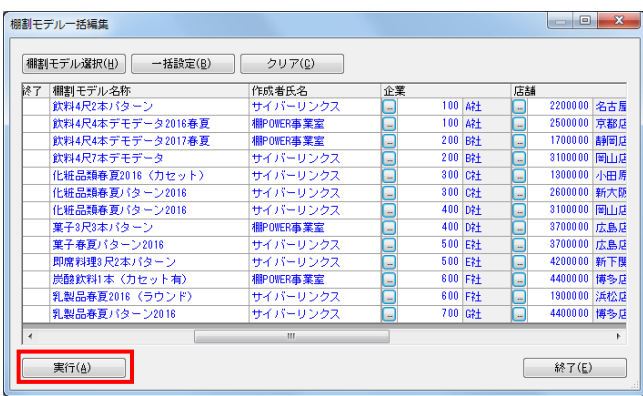

16. 一覧内の「秋冬」が「春夏」に置き換わりました。 一括設定が完了したら[閉じる]で画面を閉じます。

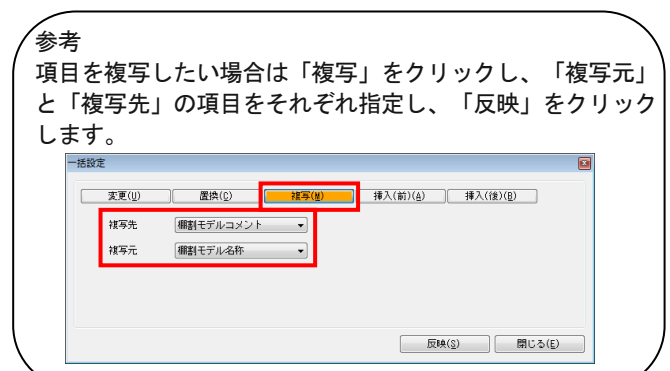

- 17. すべての変更が終わったら[実行]をクリックします。
- 18. 「保存しますか?」メッセージが表示されるため、[はい] をクリックします。 これで選択した棚割モデルの基本情報の変更は完了です。

注意

この変更は選択した棚割モデルに上書きしての変更となる ため、別の棚割モデルとして保存し、変更したい場合は 「棚割モデル一括複写 17ページ」を参照してください。

#### ■棚割モデル一括削除

相割モデル選択

内部棚割モデル 外部棚割モデル

棚割モデル種別 全て – 作成目付

カテゴリー

欄割ブレビュー

相割モデル名称

**運択(S)** 

不要になった棚割モデルを複数選択して一度に削除することができます。

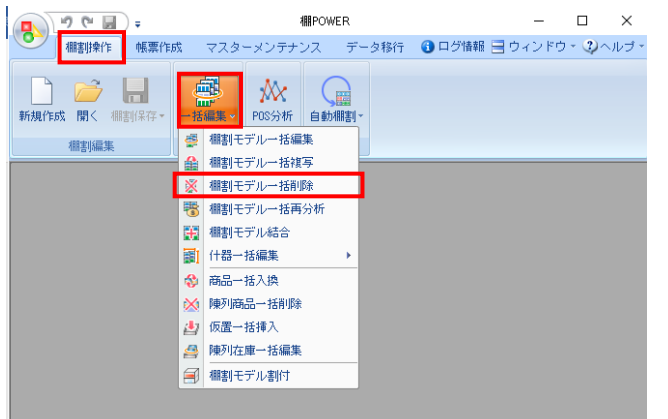

②

年月日

● | 表示設定(Y)

作成者氏名

 $\boxed{8}$ 

選択方法 直接選択

|項目<br>|カテゴリー<br>|企業<br>|店舗

店舗<br>棚割モデル種別<br>展開時期

 $\begin{array}{|c|} \hline \textbf{3} & \textbf{3} \\ \hline \textbf{1} & \textbf{1} & \textbf{1} \\ \hline \textbf{1} & \textbf{1} & \textbf{1} \\ \hline \textbf{2} & \textbf{1} & \textbf{1} \\ \hline \textbf{3} & \textbf{1} & \textbf{1} \\ \hline \textbf{4} & \textbf{1} & \textbf{1} \\ \hline \textbf{5} & \textbf{1} & \textbf{1} \\ \hline \textbf{6} & \textbf{1} & \textbf{1} \\ \hline \textbf{7} & \textbf{1} & \textbf{1} \\ \h$ 

 $\overline{\phantom{a}}$ 

 $rac{1}{1+2}$ 

1. 開いている棚割モデルがあれば、すべて閉じます。 [棚割操作]タブ-[一括編集]をクリックし、「棚割モデ ル一括削除」を選択します。

2. [検索] (1)をクリックして棚割モデル一覧を表示します。 この時「カテゴリー]や「作成日時]を選択して呼出す棚割 モデルを絞り込むことができます(②)。

棚割モデル名称や共通商品コードなどで検索する場合は「詳 細設定](③)より選択、検索できます。

- 棚割モデル一括削除 **D** X **内部相割モデル 外部相割モデル**  $\sqrt{8}$ | 詳細設定(I) | クリア(C) | **株索(g) 相割ブレビュー → ま示談定(2) 遅釈方法 直接選択** [全て] [解除] 棚割モデル名称<br>[ヘルスケア3尺4本パターン春夏 ]<br>[ヘルスケア4尺1本パターン春夏 ] 作成者氏名<br>サイバーリンクス<br>サイバーリンクス 情報<br>00000 項目<br>カテゴリー 00011 : ヘルスケア<br>- 100 : A社<br>- 02 : 品川店  $\equiv$ 力企業<br>広葉 モデル<br>居然の一つになる<br>関節関節時期<br>展開開終了<br>展開終了 生物 [ヘルスケア4尺3本パターン2018]<br>[ヘルスケア4尺3本パターン春夏]<br>[飲料3尺2本パターン春夏] サイバーリンクス<br>サイバーリンクス [欽料8尺2本パターン春夏]<br>[欧料4尺4本パターン2015春夏]<br>[欧料4尺4本パターン2015春夏]<br>[葉子8尺2本春夏パターン<br>[葉子8尺3本パターン2015春夏]<br>[葉子8尺3本パターン2015春夏] サイバーリンク2 **Anders Adams** 【判断料理8尺4本パターメ布身 - サイバーリンクス<br>【乳製品8尺3本パターン**存真2015 ] - サイバーリンクフ**<br>【乳製品8尺2本パターン<mark>を夏2015 (ラ... サイバーリンクフ</mark><br>【冷凍食品2本パターン(平台〉 】 - サイバーリンクフ **WYFIEE WA THE THE REA 3333 MM** 图 1999年(D) 图(E) 18 棚割モデル情報を表示しています。
- 3. 削除したい棚割モデルを選択します。 表示された棚割モデルの一覧より、対象の棚割モデルを選択 します。 「選択方法」が「直接選択」時はキーボードのCtrlキーを押 下しながら、棚割モデルをクリックします。 「チェック選択」時は、画面左のチェックボックスを有効に して選択します。
- 4. [削除]をクリックします。 確認メッセージが表示されるため、選択した棚割モデルに問 題なければ [はい] をクリックして進めます。

注意

削除した棚割モデルはWindowsのようにゴミ箱にいったん 退避することはなく、完全に削除されるため復活できま せん。削除時は十分にご注意ください。

m

m

クリア(<u>C</u>)

検索(0)

0 全て 解除

| 取消(E)

### ■棚割モデル結合

別々に作成した棚割モデルをすべてつなげて1つの棚割モデルにしたり、複数の棚割モデルの台を抜き出し組み合わせて別の棚割モデ ルを作成したりすることができます。

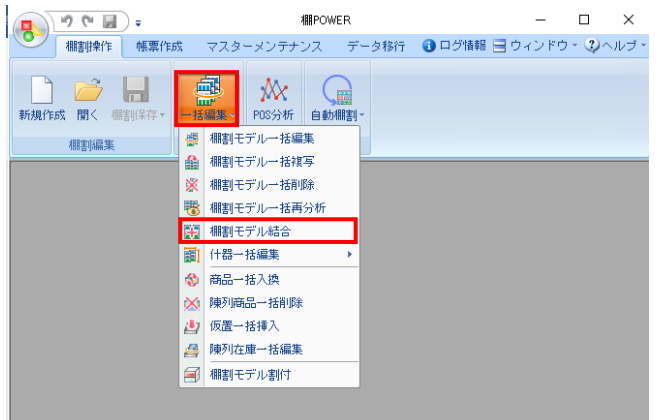

1. 開いている棚割モデルがあれば、すべて閉じます。 [棚割操作]タブ-[一括編集]をクリックし、「棚割モデ ル結合」を選択します。

2. 組み合わせる棚割モデルを選択します。 [棚割モデル選択]をクリックします。

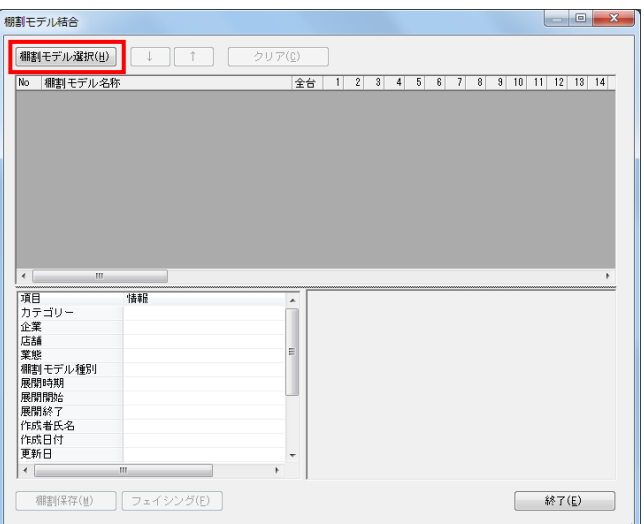

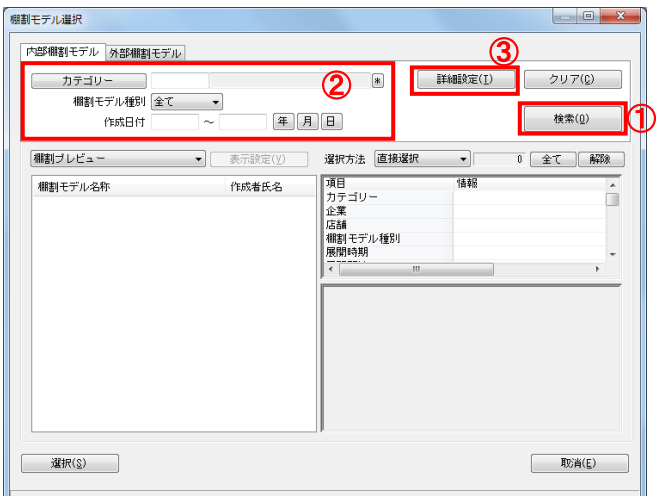

3. [検索](①)をクリックして棚割モデル一覧を表示します。 この時 [カテゴリー]や[作成日時]を選択して呼出す棚割 モデルを絞り込むことができます(②)。

棚割モデル名称や共通商品コードなどで検索する場合は[詳 細設定](③)より選択、検索できます。

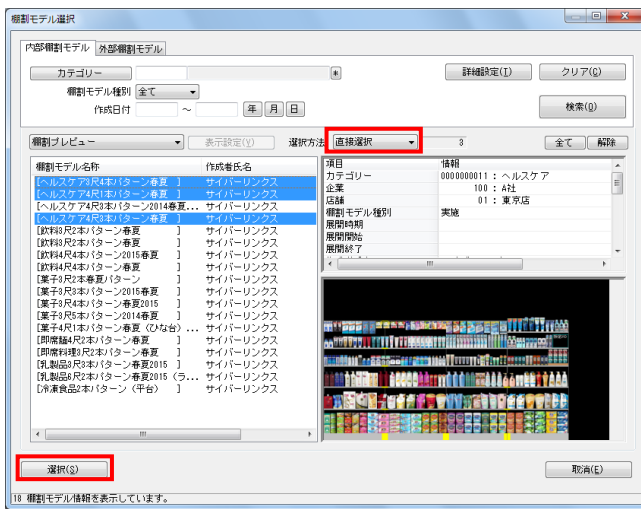

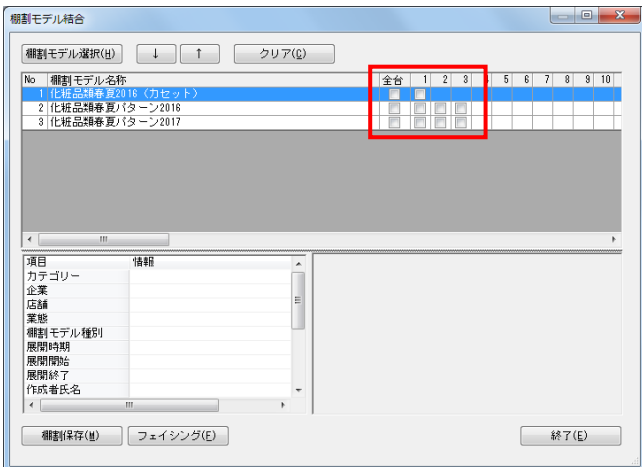

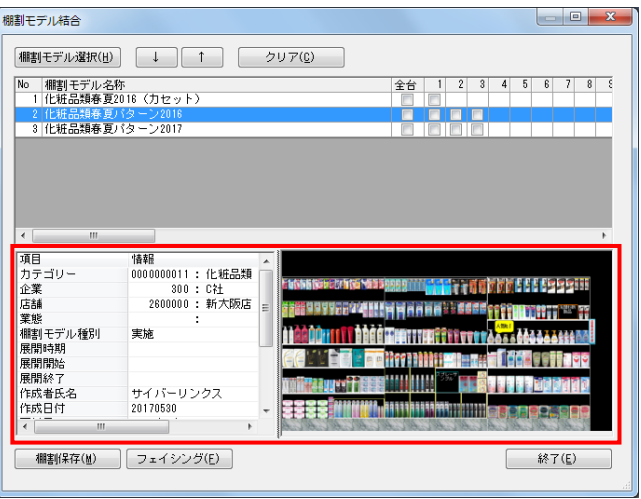

# <mark>規用</mark> POWER® 操作テキスト 一括編集・応用編

- 4. 表示された棚割モデルの一覧より、対象の棚割モデルを選択 します。 「選択方法」が「直接選択」時はキーボードのCtrlキーを押 下しながら、棚割モデルをクリックします。 「チェック選択」時は、画面左のチェックボックスを有効に して選択します。
- 5. [選択]をクリックします。
- 6. 棚割モデル結合画面に選択した棚割モデルの一覧が表示され ます。

棚割モデル名称横に「全台」チェックボックス、また左から 順に「1」は1台目、「2」は2台目というように棚割の什器台 数分チェックボックスが表示されます。

### 参考

再度[棚割モデル選択]より棚割モデルを選択すると、 はじめに追加した棚割モデルの一覧に、後から選択した 棚割モデルを追加します。 選択を削除する場合は[クリア]を実行します。

7. 選択した棚割モデル行をクリックすると、下部に基本情報と プレビューが表示されます。

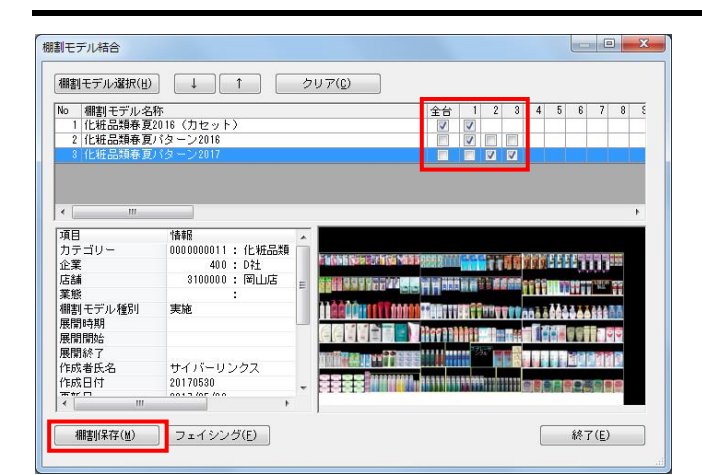

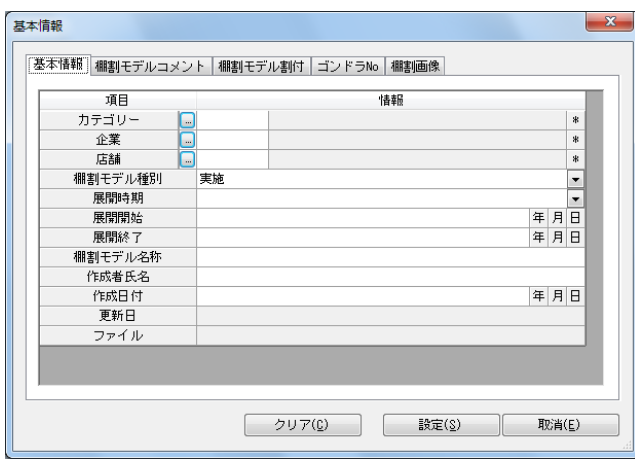

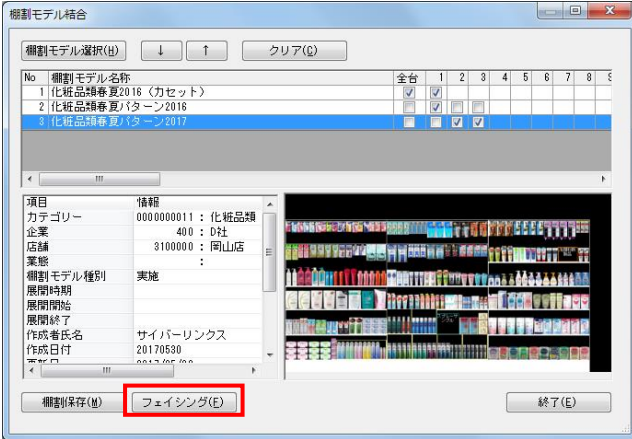

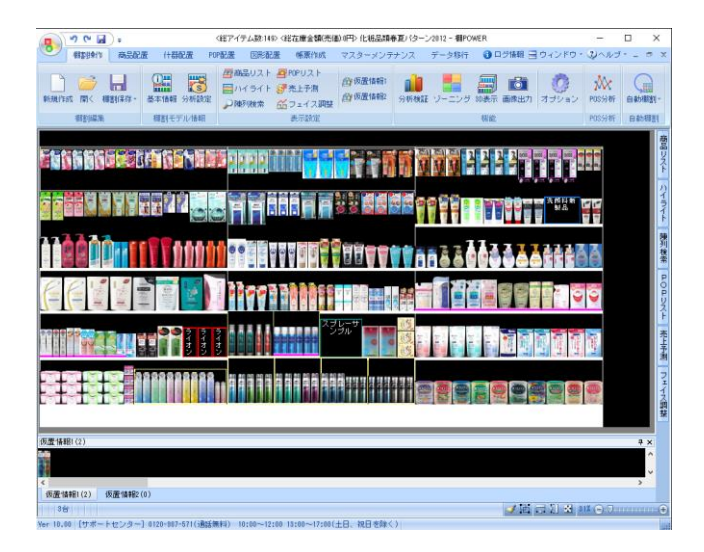

# <mark>法</mark>』POWER® 操作テキスト 一括編集・応用編

8. 組み合わせたい台(または全台)のチェックボックスを有効 にします。

参考

台の組み合わせは、No1の棚割モデルの1台目が左から1台 目、No2の棚割モデルの1台目が左から2台目‥というように 棚割モデルの「No」順で左から順に行ないます。

- 9. 組み合わせた棚割モデルを保存する場合は、[棚割保存]を クリックします。
- 10. 「基本情報」画面が表示されるため、保存する棚割モデルの 名称などの必要な情報を入力して [設定]をクリックしま す。

※内部棚割モデルとして保存されます。

- 11. 保存より先に棚割編集画面を開いて確認、編集を行ないたい 場合は [フェイシング] をクリックします。
- 12. 確認メッセージを[はい]で進みます。

13. 棚割編集画面が表示されました。 必要に応じて編集、および棚割保存を行ないます。

#### ■陳列在庫一括編集

複数の任意の棚割モデルに対して、一括で「最大陳列在庫」や「最小陳列在庫」を設定するなど、陳列在庫を編集できます。

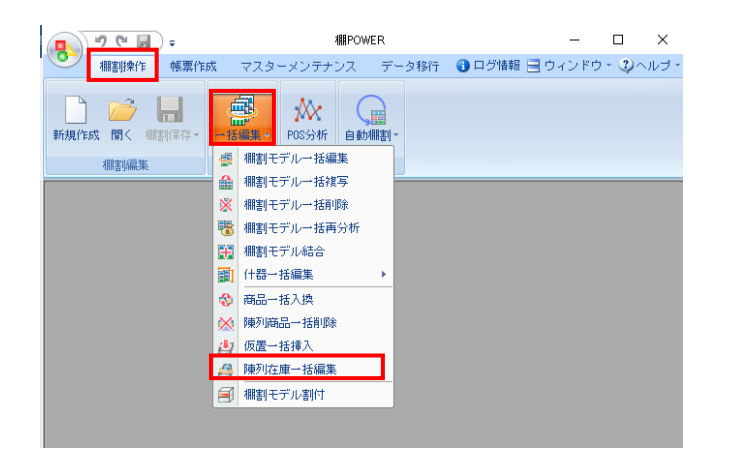

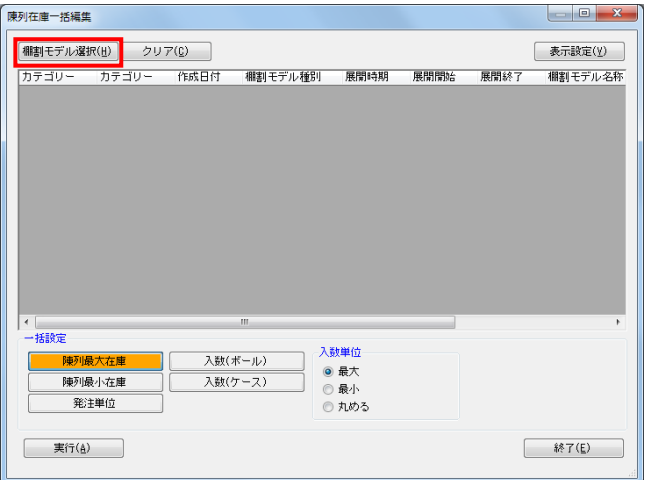

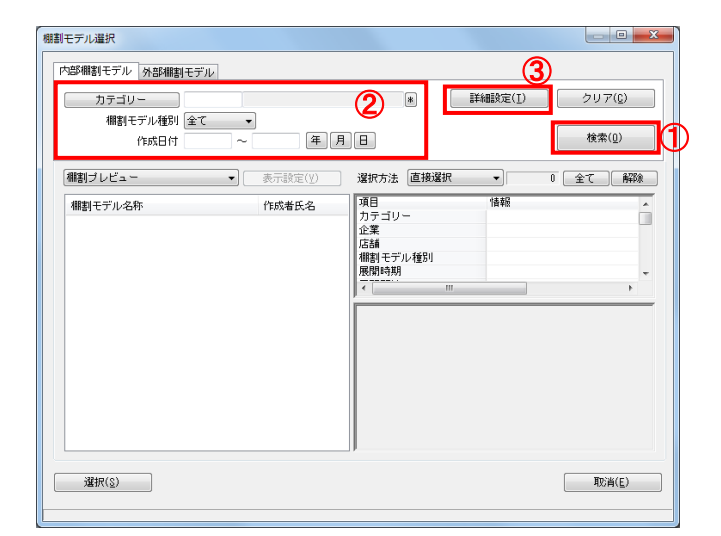

1. 開いている棚割モデルがあれば、すべて閉じます。 [棚割操作]タブ-[一括編集]をクリックし、「陳列在庫 一括編集」を選択します。

2. 陳列在庫を編集したい棚割モデルを選択します。 [棚割モデル選択]をクリックします。

3. 「検索](1)をクリックして棚割モデル一覧を表示します。 この時 [カテゴリー]や[作成日時]を選択して呼出す棚割 モデルを絞り込むことができます(②)。

棚割モデル名称や共通商品コードなどで検索する場合は[詳 細設定](③)より選択、検索できます。

### 参考

再度[棚割モデル選択]より棚割モデルを選択すると、 はじめに追加した棚割モデルの一覧に、後から選択した 棚割モデルを追加します。 選択を削除する場合は[クリア]を実行します。

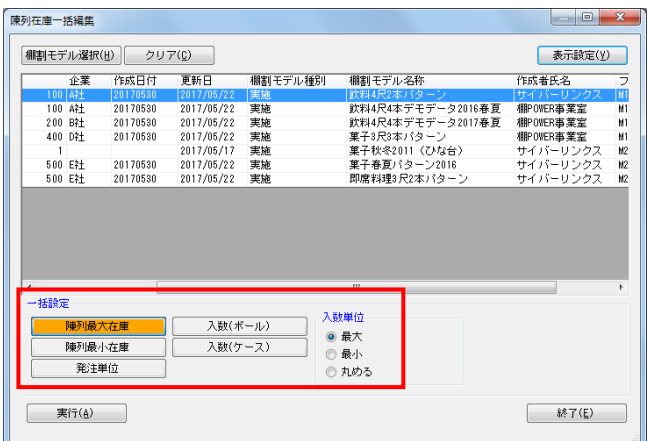

### <mark>法</mark>: POWER<sup>®</sup> 操作テキスト 一括編集・応用編

4. 画面下「一括設定」欄より、編集したい機能ボタンを選択し ます。

陳列最大在庫‥陳列商品を棚の奥行いっぱいまで陳列します 陳列最小在庫‥陳列商品を最小(フェイス数のみ)にします

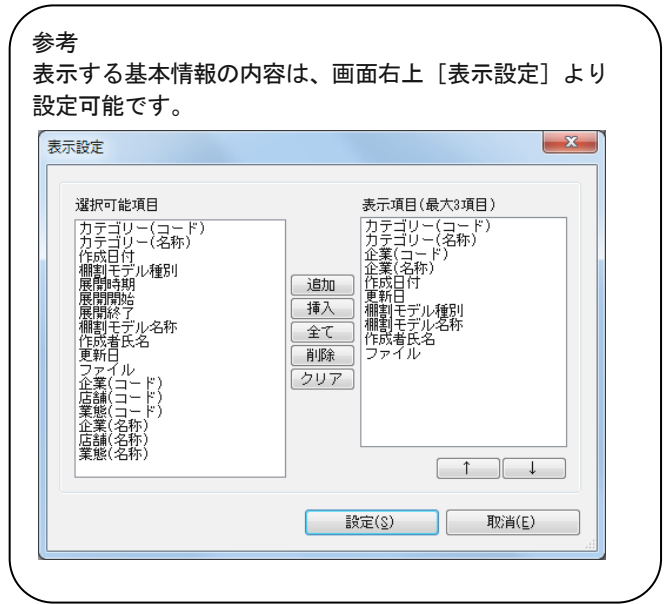

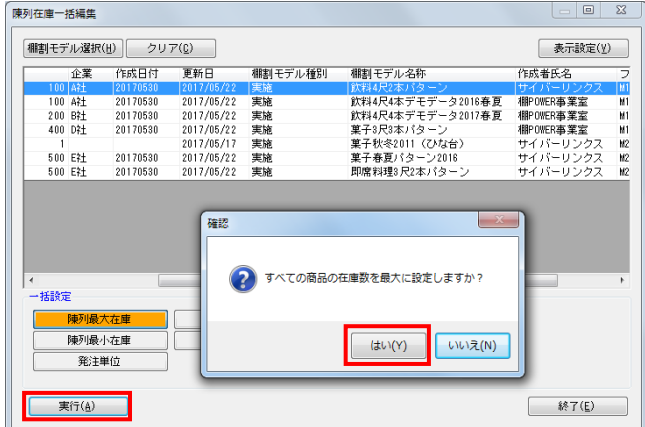

- 5. [実行]をクリックします。
- 6. 確認メッセージが表示されます。 [はい]をクリックします。

### ■什器一括編集‐什器一括入換

指定した什器台のサイズ(台幅・台高・棚高等)を、任意の複数の棚割モデルに一括で反映します。複数の棚割モデルの台がすべて 同一の什器な場合に活用できます。

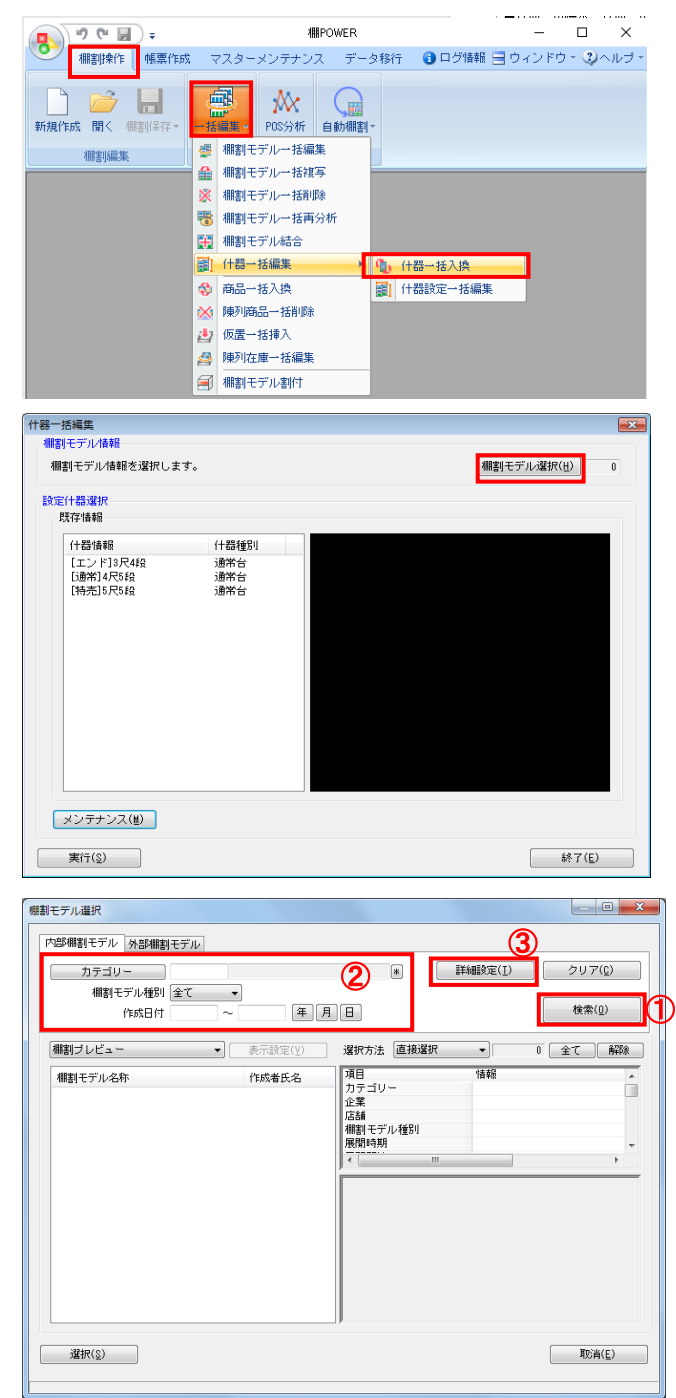

1. 開いている棚割モデルがあれば、すべて閉じます。 [棚割操作]タブ-[一括編集]をクリックし、「什器一括 編集」‐「什器一括入換」を選択します。

- 2. 什器を編集したい棚割モデルを選択します。 [棚割モデル選択]をクリックします。
- 3. 棚割モデル情報画面が表示されます。 [棚割モデル選択]をクリックします。

4. [検索](①)をクリックして棚割モデル一覧を表示します。 この時 [カテゴリー] や [作成日時] を選択して呼出す棚割 モデルを絞り込むことができます(②)。

棚割モデル名称や共通商品コードなどで検索する場合は[詳 細設定](③)より選択、検索できます。

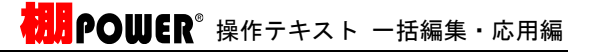

5. 選択したモデルが表示されます。 [閉じる]ボタンを押して画面を閉じます。

6.

参考 表示する基本情報の内容は、画面右上 [表示設定] より 設定可能です。

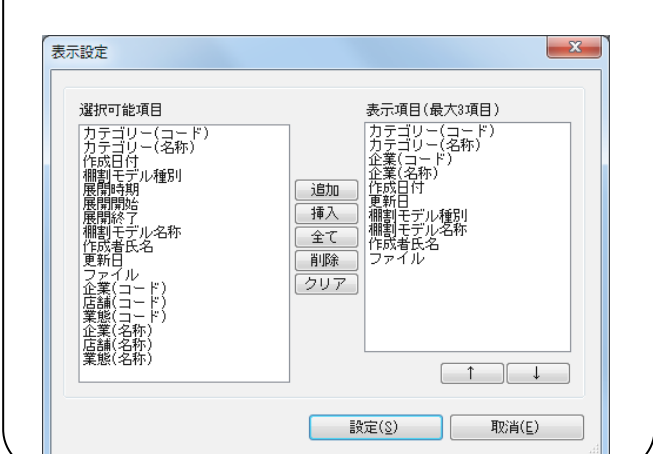

- 7. [設定什器選択]より登録されている什器を選択し、[実 行]をクリックします。
- 8. 確認メッセージが表示されます。 [はい]をクリックします。

これで選択した什器が、指定した全棚割モデルに 反映されます。

9. [設定什器選択]で既に登録されている什器の情報を編集す る場合や、新しく什器を登録する場合は、[メンテナンス]を クリックして編集します。

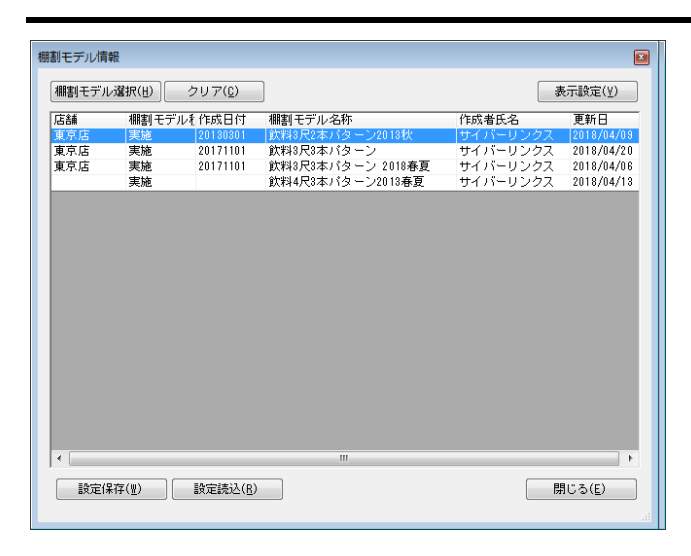

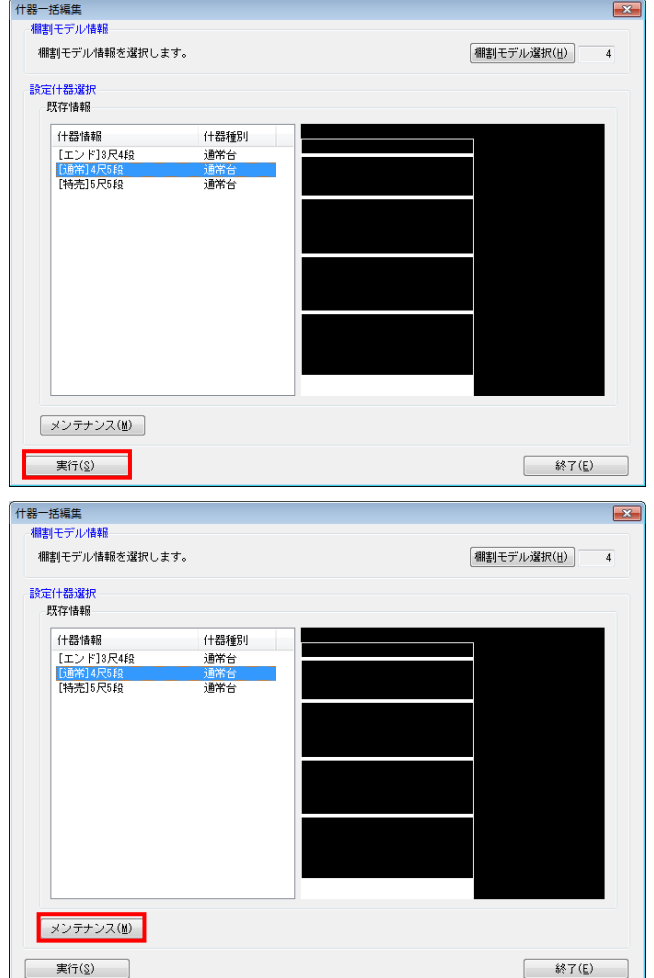

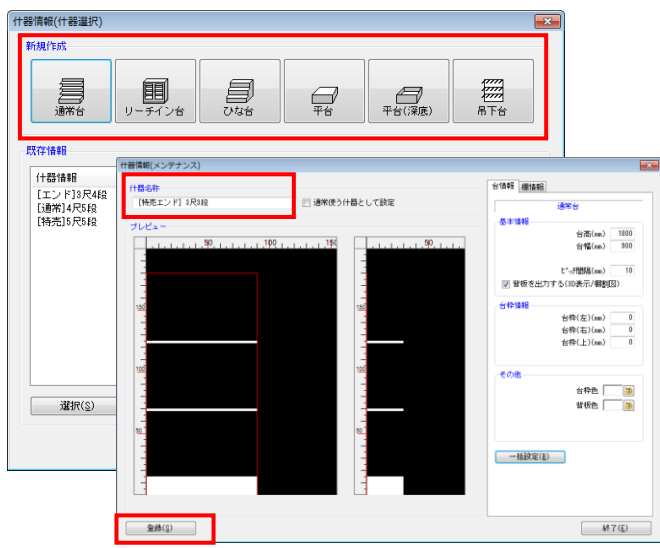

什器情報(什器選択)  $\overline{\mathbf{x}}$ 新規作成 鳳 **Company**<br>R下台 鳳 ■  $\mathbb{Q}$  $\bigoplus_{\mathfrak{P}\in\mathcal{C}(\mathfrak{P}(\mathfrak{F}))}$ 既存情報 (十器情報 什器種別 |エンドB尺4<br>|5通常]4尺5段<br>|特売]5尺5段 通常台<br>通常台 **TELESCOPE TELESCOPE TELESCOPE TELESCOPE TELESCOPE TELESCOPE TELESCOPE TELESCOPE TELESCOPE TELESCOPE TELESCOPE**  $\begin{tabular}{|c|c|} \hline & $\text{\it \# 7}(\underline{\mathsf{E}})$ & \\\hline \end{tabular}$ |<br>|付器情報(メンテナンス)  $\overline{P}$ 

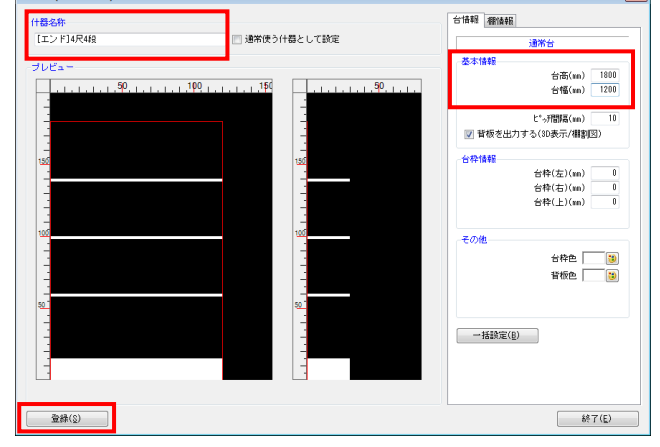

16 CYBERLINKS CO.,LTD. All rights reserved.

- <mark>法</mark>: POWER<sup>®</sup> 操作テキスト 一括編集・応用編
- 10. 新たに登録する場合は、新規作成より希望の什器を選択し、 編集します。

什器名称は必須項目のため、必ず入力します。

11. 編集が終われば、[登録]ボタンを押します。

12. 既に登録している什器を編集する場合は、既存情報より編集 する什器を選択します。

- 13. 什器の編集をし、編集後は[登録]ボタンを押します。
- 14. 確認メッセージが表示されます。 [はい] をクリックします。

#### ■什器一括編集‐什器設定一括編集

任意の複数の棚割モデルに対して、台高や台幅、圧縮率などを一括で設定できます。

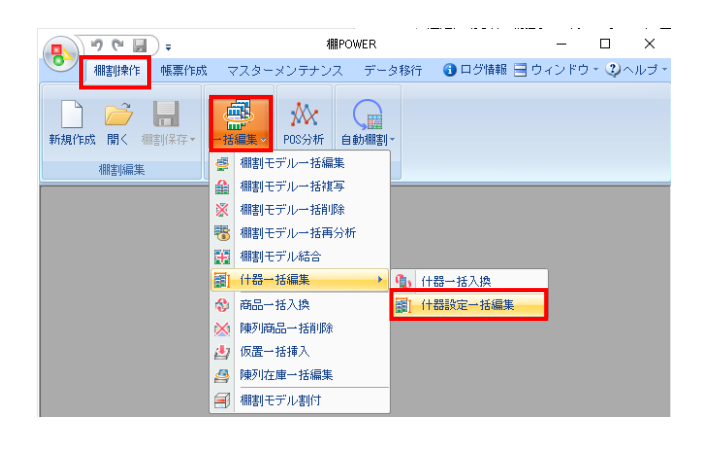

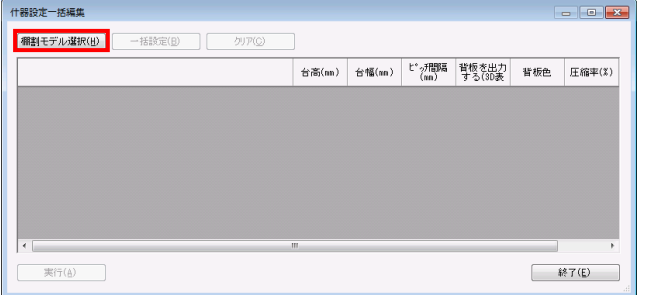

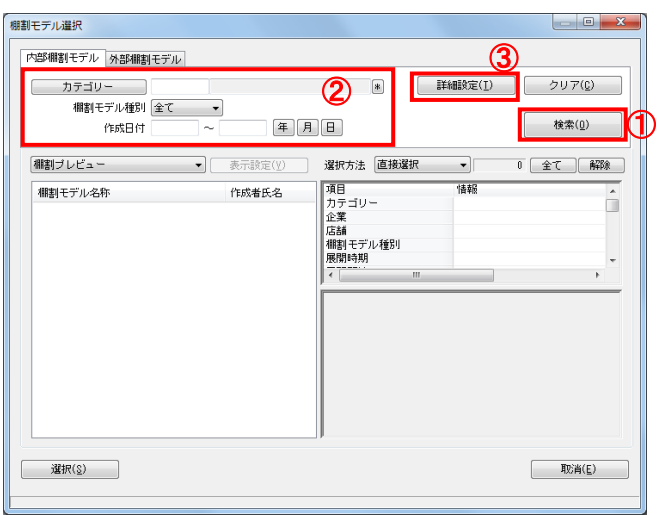

棚割モデル選択  $\begin{tabular}{c} \multicolumn{2}{c} {\bf 1.4} \end{tabular}$ 内部棚割モデル 外部棚割モデル – カテゴリー – )  $\boxed{4}$ | 詳細設定(I) | クリア(C) 作成日付 年 月 日 検索(0) |棚割プレビュー マ | 表示設定(½) 還択方法 <mark>直接選択</mark> 3 全て 解除 項目 情報 棚割モデル名称 作成者氏名 項力企業<br>カーデントリー<br>おけての特徴(大)<br>ないことには、<br>ないことには、<br>インタートランストール<br>インタートール  $0002$ : 菓子 価割モテル名称<br>【飲料4尺4本デモデータ2012秋冬<br>【飲料4尺4本デモデータ2020秋冬<br>【飲料4尺7本デモデータ<br>【比粧品類秋冬2020(力セット) - サイバーリリング<br>サイバーリリング<br>サイバーリリング<br>サイバーリリング m Ift:紙品類秋冬パターン2020<br>Ift:紙品類春夏パターン2020 |栗子3尺3本バターン<br>|菓子3尺5本デモデータ<br>|黒子秋冬2020(ひな台) サイバーリンク<br>サイバーリンク 砂肉の ||集子春夏||多一フ2020|<br>||集子春売馬開秋冬2020 || -<br>||国席料理3尺2本パターン || -<br>||炭融飲料1本〈カセット有〉 || -<br>||炭融飲料1本〈カセット有〉完成版 ... サイバ<br>サイバ ーサイバー<br>- サイバー 이 전 기 選択(g) 19 相割モデル情報を表示しています。

1. 開いている棚割モデルがあれば、すべて閉じます。 [棚割操作]タブ-[一括編集]をクリックし、「什器一括 編集」‐「什器設定一括編集」を選択します。

2. 什器設定を変更した棚割モデルを選択します。 [棚割モデル選択]をクリックします。

3. [検索](①)をクリックして棚割モデル一覧を表示します。 この時 [カテゴリー] や [作成日時] を選択して呼出す棚割 モデルを絞り込むことができます(②)。

棚割モデル名称や共通商品コードなどで検索する場合は「詳 細設定](③)より選択、検索できます。

4. 表示された棚割モデルの一覧より、対象の棚割モデルを選択 します。

選択方法が「直接選択」の場合: キーボードのCtrlキーを押下しながら、棚割モデルをクリッ クします。 選択方法が「チェック選択」の場合: 画面左のチェックボックスを有効にします。

5. [選択]をクリックします。

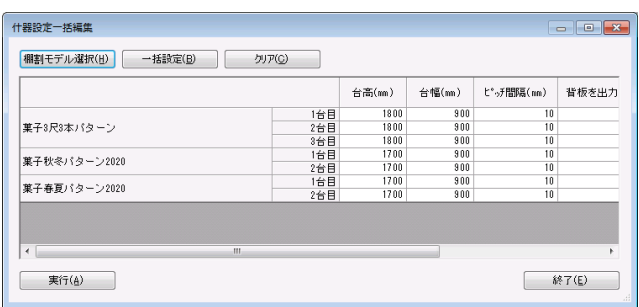

## <mark>法</mark> POWER<sup>®</sup> 操作テキスト 一括編集・応用編

6. 「什器設定一括編集」画面に、選択した棚割モデルの什器情 報が表示されます。

什器設定一括編集で変更できる内容は、「台高」「台幅」 「ピッチ間隔」「背板を出力する(3D表示/棚割図)」「背 板色」「圧縮率」です。

#### 参考

再度[棚割モデル選択]より棚割モデルを選択すると、 はじめに追加した棚割モデルの一覧に、後から選択した 棚割モデルが追加されます。 選択を削除する場合は[クリア]を実行します。

- 7. 各棚割モデルで変更したい箇所をダブルクリックし、什器設 定を変更します。 「台高」「台幅」「ピッチ間隔」の値は直接入力ができま す。
- 8. 「背板を出力する(3D表示/棚割図)」は、チェックボック スで指定します。

「背板色」はセルをクリックし、パレットより色を指定しま す。

「圧縮率」は項目横のボタン「 ▼ 」をクリックし、任意の 数値を選択します。

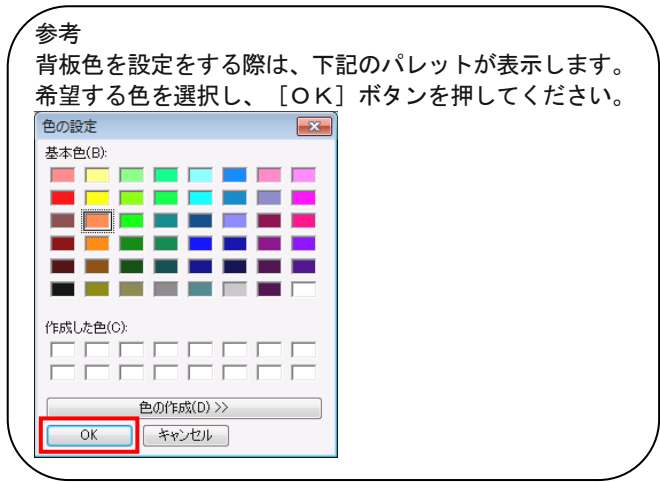

9. たとえば、選択した棚割モデルの「台高」をすべて同じ値に 変更したい場合は、複数の棚割モデルに対して一括で内容を 変更することもできます。

[一括設定] をクリックします。

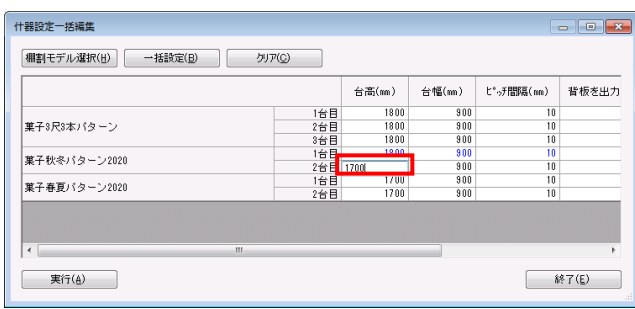

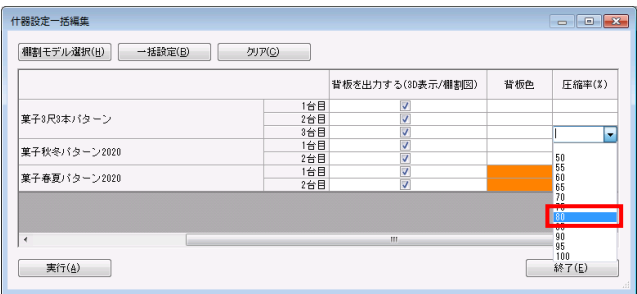

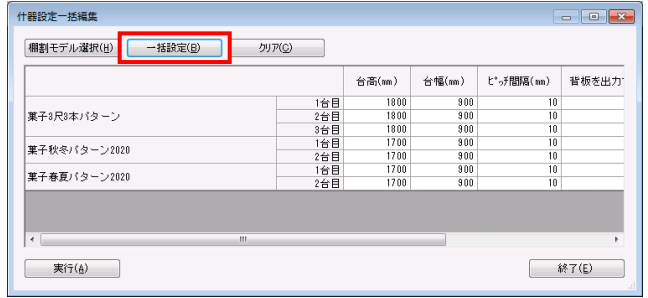

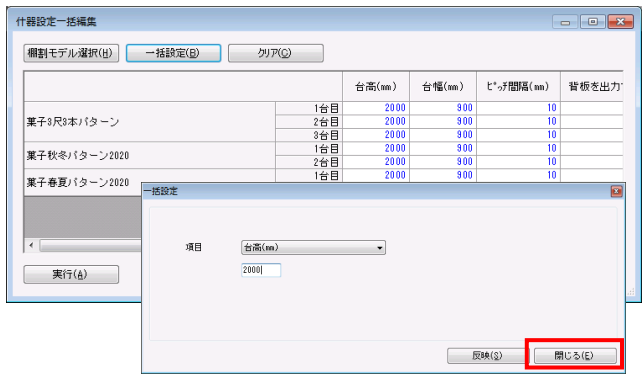

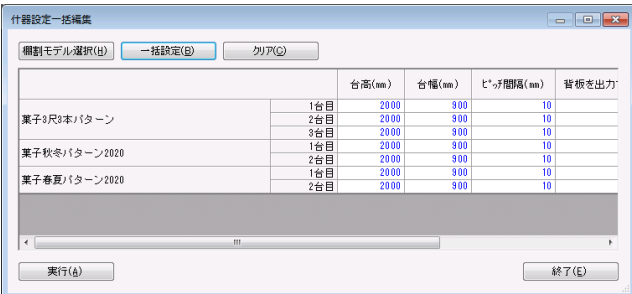

10. 項目より変更する項目を選択します。「台高」を選択し、下 の空白に変更後の値を入力します。

<mark>規則</mark> POWER® 操作テキスト 一括編集・応用編

- 11. [反映]をクリックします。
- 12. 選択した「台高」が変更されます。 どこかの項目を変更すると、該当の棚割モデル全体の文字色 が青に変わります。

一括設定が完了したら[閉じる]で画面を閉じます。

- 13. すべての変更が終わったら[実行]をクリックします。
- 14. 「実行しますか?」メッセージが表示されるため、[はい] をクリックします。